### Planning/Zoning

# R. Reports Menu: 3. Bianchi Letter

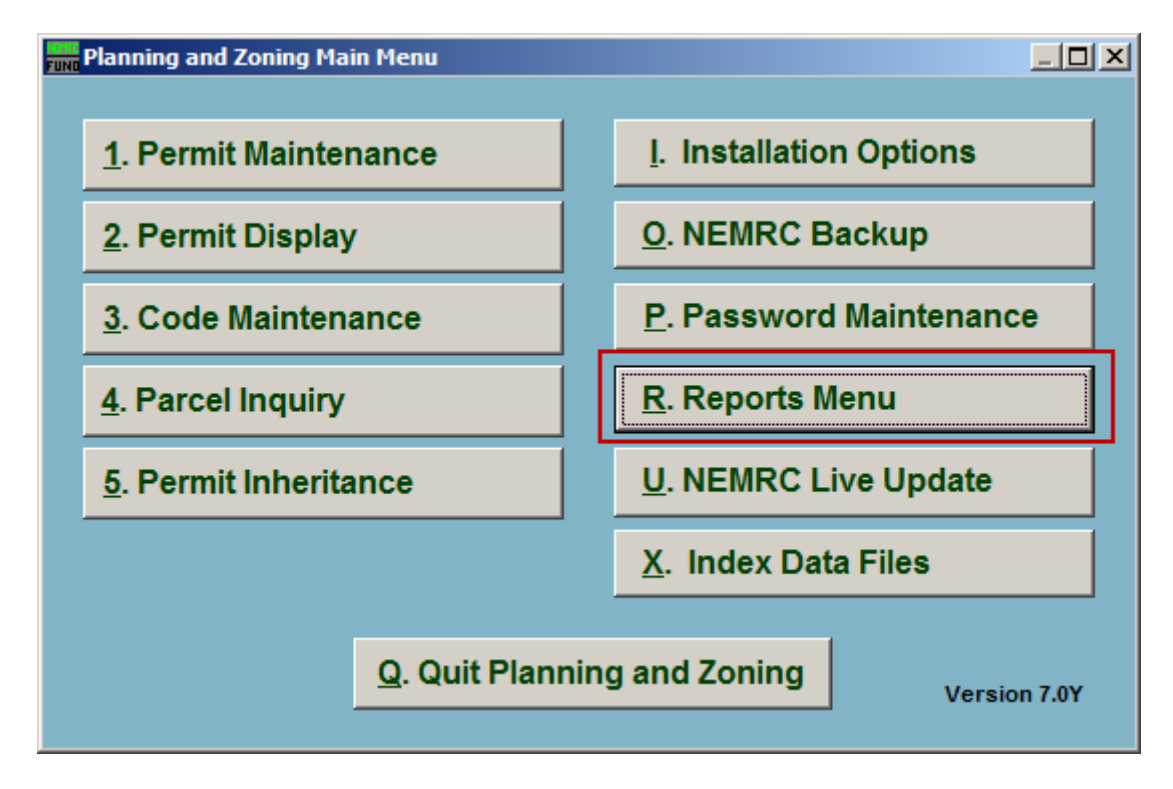

Click on "R. Reports Menu" from the Main Menu and the following window will appear:

## Planning/Zoning

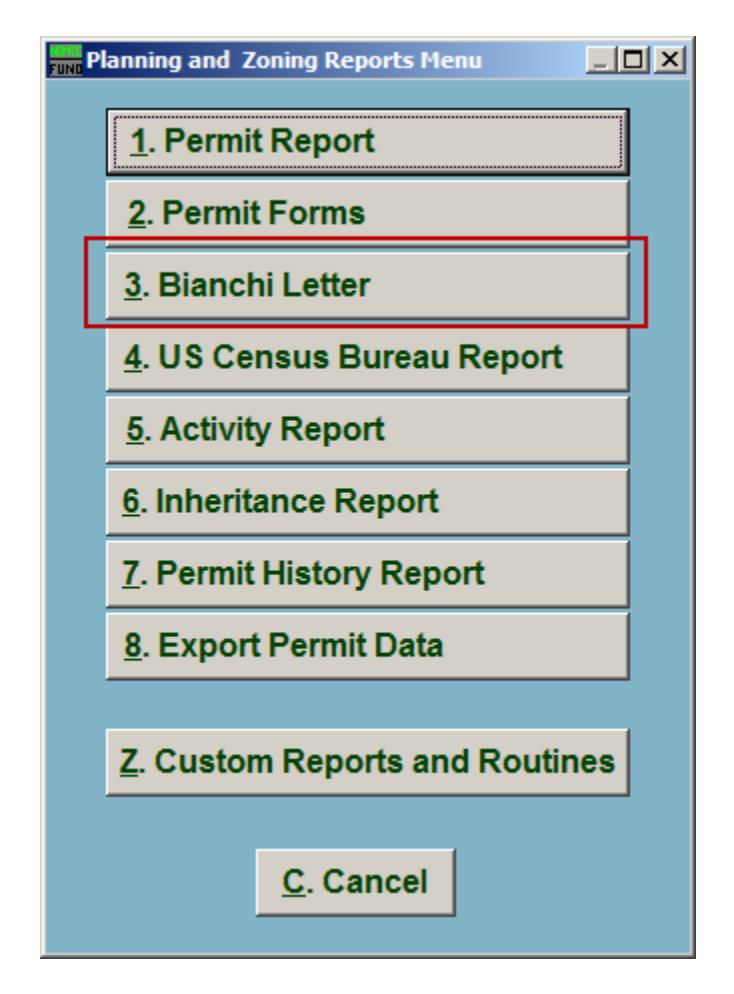

Click on "3. Bianchi Letter" from the Reports Menu and the following window will appear:

#### Planning/Zoning

### Bianchi Letter

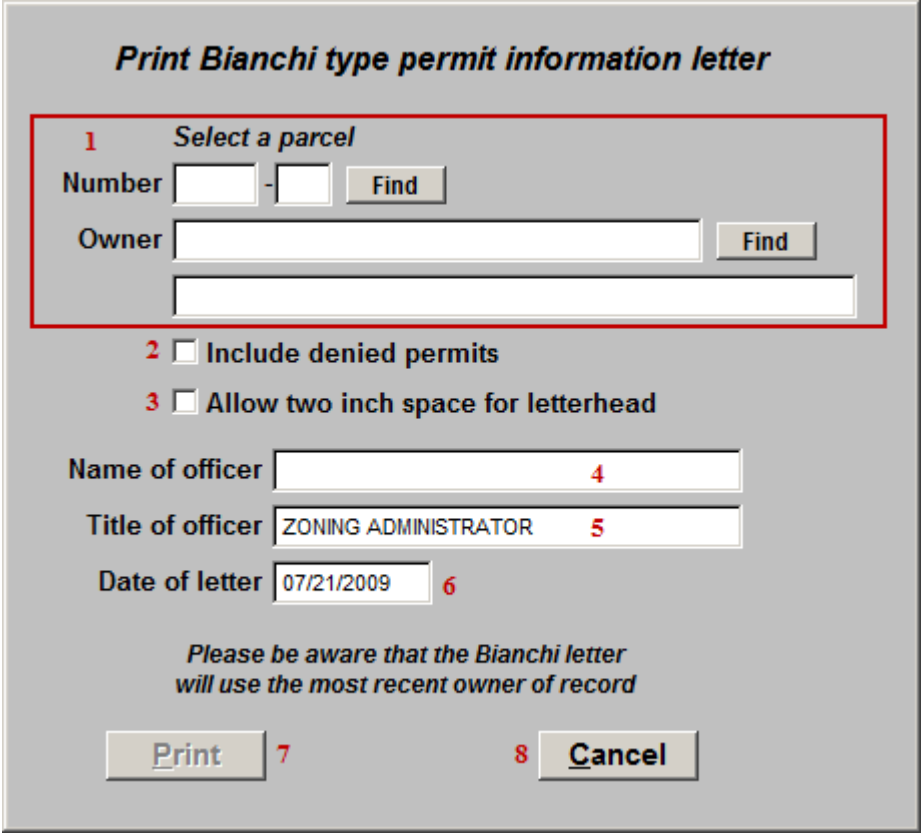

- **1. Select a parcel:** Locate the Parcel that the Bianchi Letter is for.
- **2. Include denied permits:** Click to check this box to have any Permits that were denied to this Parcel appear on the Bianchi Letter.
- **3. Allow two inch space for letterhead:** Click to check this box to have two inches of space at the top of the Bianchi Letter.
- **4. Name of officer:** Enter the Name of the office. This will default to the officer from "I. Installation Options."
- **5. Title of officer:** Enter the title of the officer. This will default to the officer title from "I. Installation Options."
- **6. Date of letter:** Enter the date that will appear on the letter.
- **7. Print:** Click this button to print. Refer to GENERAL PRINTING for more information.
- **8. Cancel:** Click "Cancel" to cancel and return to the Reports Menu.

NEMRC Page 3 of 3